# 技術情報:Si-R/Si-R brinシリーズ設定例

# 「Oracle Cloud Infrastructure Classic」との接続

# Si-R Gシリーズで「Oracle Cloud Infrastructure Classic」にIPsec接続する場合の設定例です。

本設定例は、弊社で独自に接続試験(2018年7月)を行った結果を元に作成しております。今後、仕様変更などの可能 性もありますので、ご注意ください。

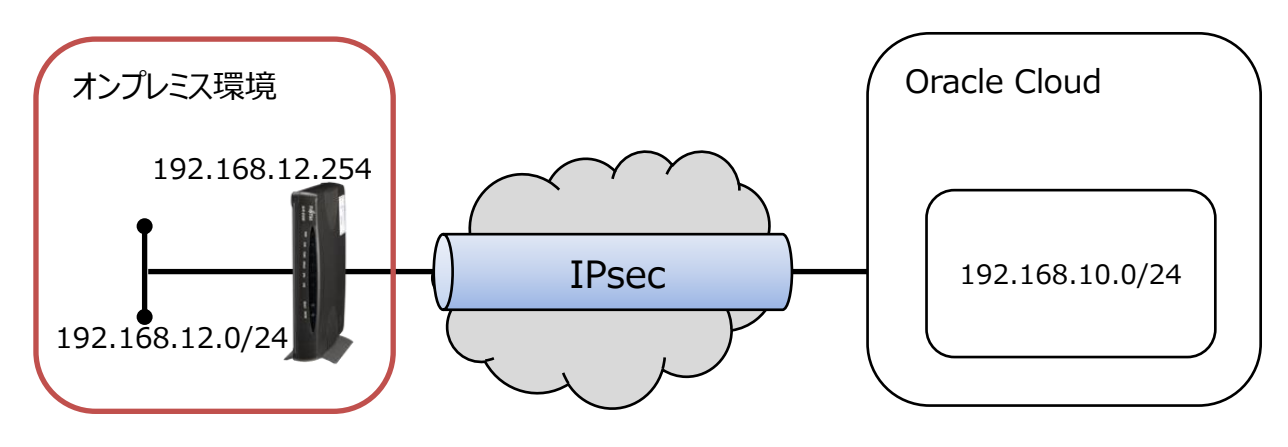

[対象機種と版数] Si-R Gシリーズ V04.04

#### [設定内容]

- ・Si-R Gのether 1 1をWAN側、ether 2 1-4をLAN側とする。
- ・WAN側は、専用線で固定グローバルアドレスが1つ割り当てられるとします。
- ・Si-RのLAN側に192.168.12.254/24を割り当てます。
- ・Oracle側では、192.168.10.0/24を割り当てます。
- ・IPv4 over IPv4 IPsec tunnelで拠点間を接続します。

### **オンプレミス側ネットワーク**

オンプレミス側ネットワークでは、Si-Rで専用線を使用します。 固定のアドレスを使用して、Oracleネットワークに対して、IPsec接続を動作させます。

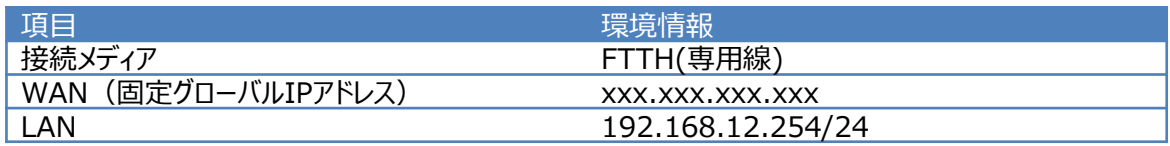

### **Oracle Cloud側ネットワーク**

オンプレミス側とOracle Cloud側でのIPsecにより、IPsecトンネルを介して、オンプレミスからOracle側のサブネット に対して通信をすることが可能となります。

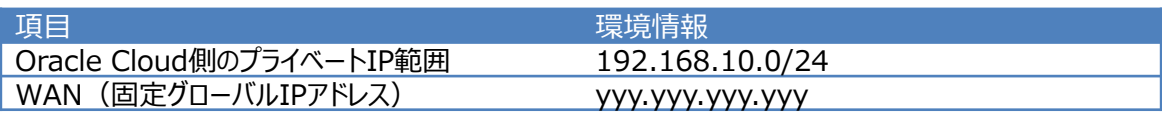

# **[Oracle Cloudでの設定]**

本章ではオンプレミス側とのIPsec接続をするためのOracleの設定について説明します。 IPsec接続するための簡易的な設定のため、セキュリティ・ルールなどは、別途設定ください。

[設定例]

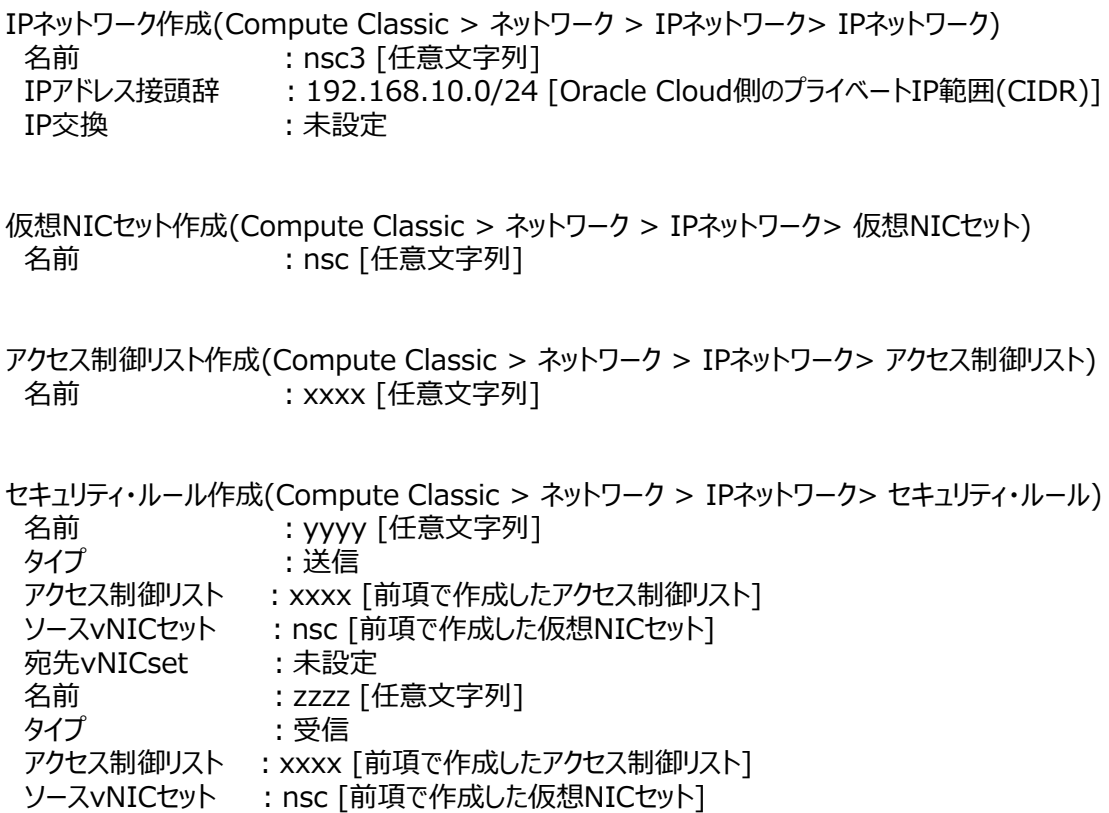

宛先vNICset : nsc [前項で作成した仮想NICセット]

### **VPN接続の作成**

Oracle Cloud ポータルサイトにログインし、[Compute Classic]を選択します。

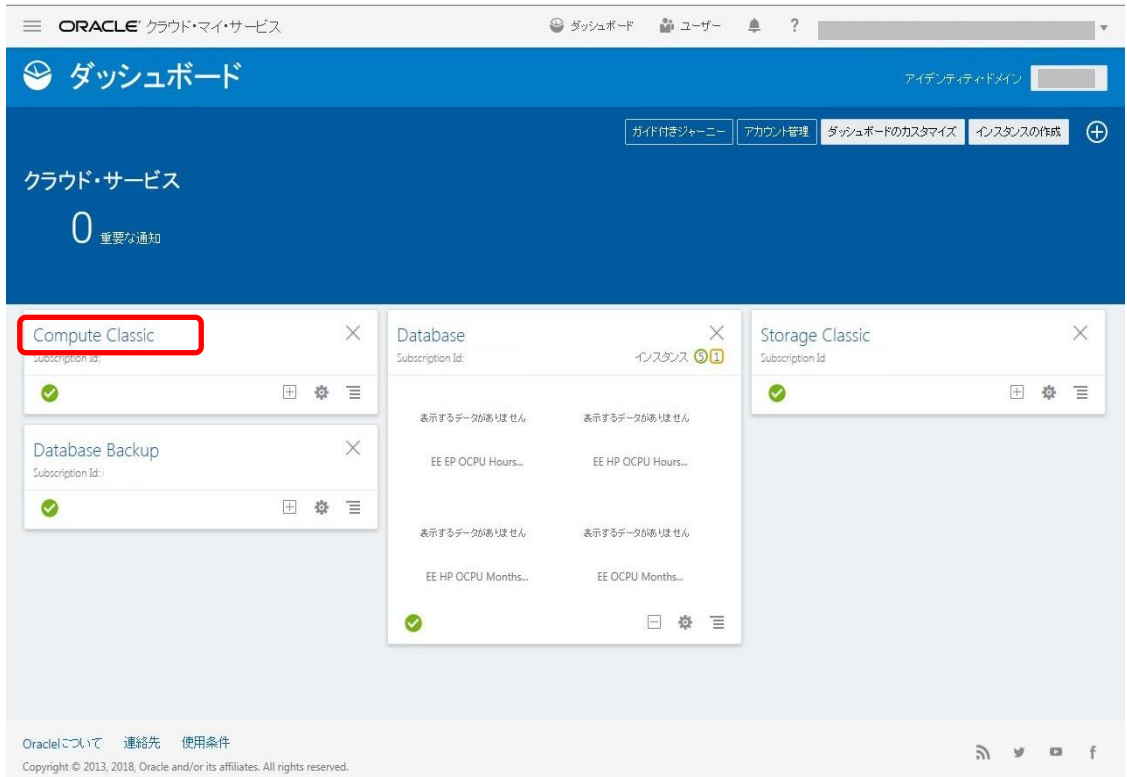

#### タブの[ネットワーク]を選択、[VPN]-[VPNaaS]-[VPN接続]を選択し、 [VPN接続の作成]を押下します。

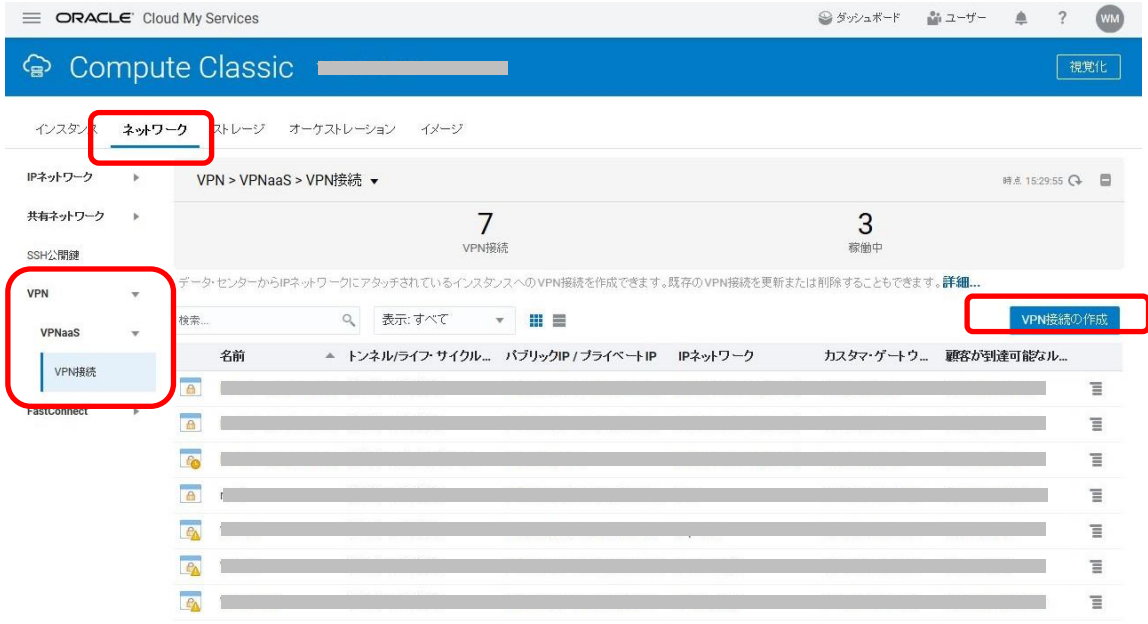

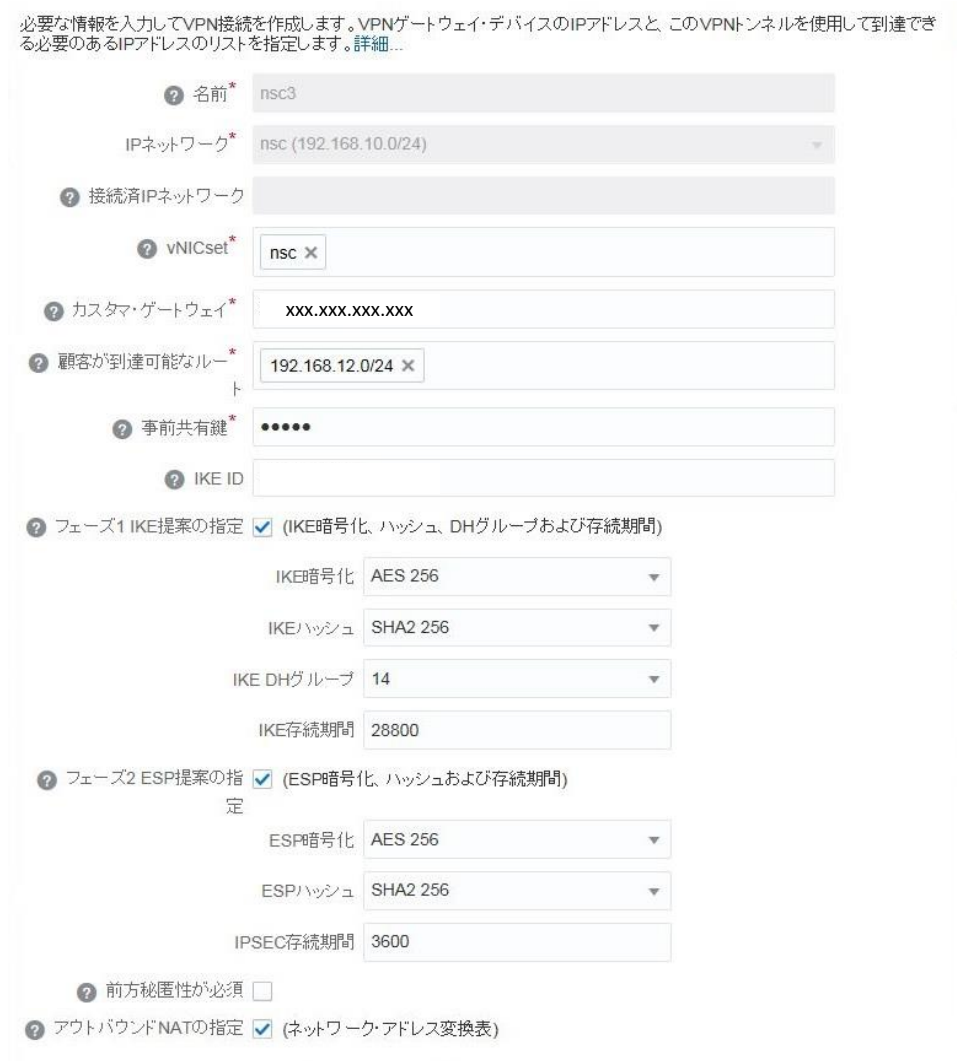

開始IP接頭辞 終了IPアドレス

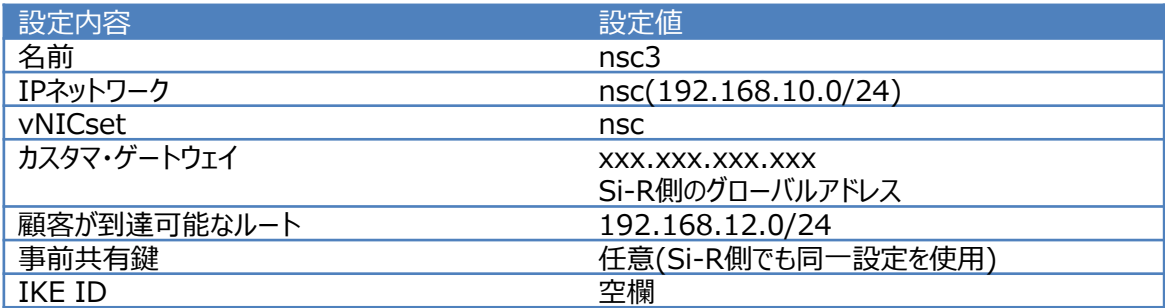

## **IPsec設定項目**

IPsec設定値については、以下のような内容になります。

IKEフェーズ1

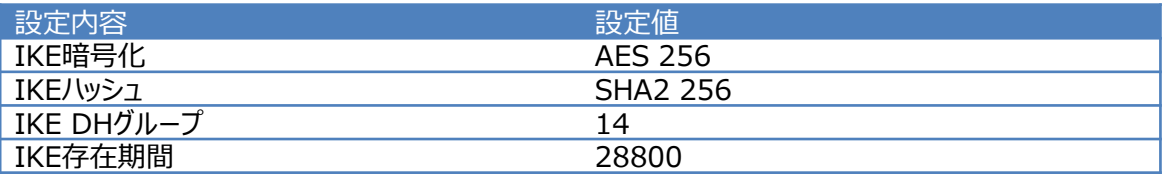

IKEフェーズ2

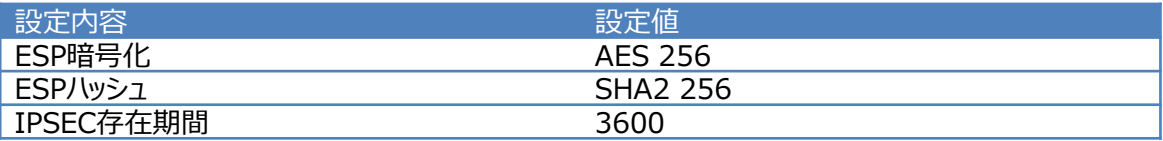

以上で仮想ネットワークの作成が完了します。

# **[オンプレミス(Si-R)の設定]**

本章では、Oracle CloudとIPsec接続するためのSi-Rの設定について解説します。

### **IPsec設定項目**

IPsec設定値については、以下のような内容になります。

### IKEフェーズ1

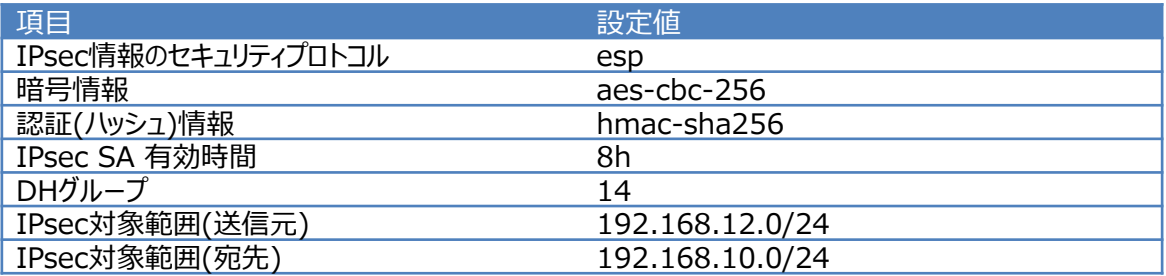

## IKEフェーズ2

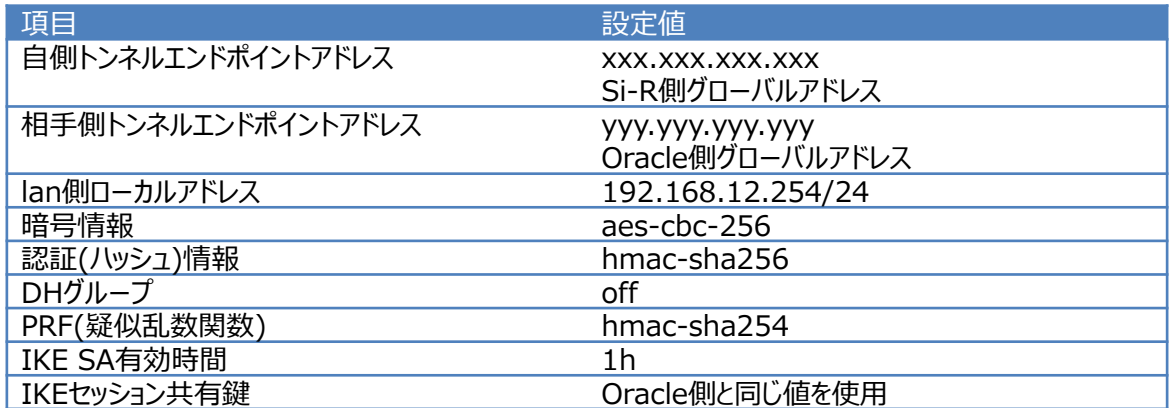

#### **config**

configの全体像としては以下のような内容になります。 configは大きく分けて、etherポート定義、lan定義、IPsec定義に分けられます。 それぞれについて説明します。

ether 1 1 vlan untag 1 ether 2 1-4 vlan untag 2 lan 0 ip address xxx.xxx.xxx.xxx/xx 3 lan 0 ip route 0 default <Si-Rグローバル側ゲートウェイ> 1 1 lan 0 ip nat mode multi xxx.xxx.xxx.xxx 1 5m lan 0 ip nat static 0 xxx.xxx.xxx.xxx 500 xxx.xxx.xxx.xxx 500 17 lan 0 ip nat static 1 xxx.xxx.xxx.xxx any xxx.xxx.xxx.xxx any 50 lan 0 vlan 1 lan 1 ip address 192.168.12.254/24 3 lan 1 vlan 2 remote 0 name Oracle remote 0 ap 0 name ipsec remote 0 ap 0 datalink type ipsec remote 0 ap 0 keep connect remote 0 ap 0 ipsec type ike remote 0 ap 0 ipsec ike protocol esp remote 0 ap 0 ipsec ike range 192.168.12.0/24 192.168.10.0/24 remote 0 ap 0 ipsec ike encrypt aes-cbc-256 remote 0 ap 0 ipsec ike auth hmac-sha256 remote 0 ap 0 ike shared key text erfELAyPBMAMsPeIX encrypted remote 0 ap 0 ike proposal 0 encrypt aes-cbc-256 remote 0 ap 0 ike proposal 0 pfs modp2048 remote 0 ap 0 ike proposal 0 lifetime 1h remote 0 ap 0 ike initial connect remote 0 ap 0 ike dpd use on remote 0 ap 0 tunnel local xxx.xxx.xxx.xxx remote 0 ap 0 tunnel remote yyy.yyy.yyy.yyy remote 0 ip route 0 192.168.10.0/24 1 1 remote 0 ip msschange 1350 syslog facility 23 time zone 0900 resource system vlan 4089-4094 consoleinfo autologout 8h telnetinfo autologout 5m terminal charset SJIS

#### **etherポートの設定**

各etherポートにVLAN(untag)を割り当てます。これは、後のlan定義と結びつきます。

ether 1 1 vlan untag 1 ether 2 1-4 vlan untag 2

wan側のポートに対してvlan 1を、lan側のポートに対してvlan 2を設定します。

#### **lan側アドレスの設定**

lan側のアドレスを192.168.12.254/24に設定します。このlanインタフェースはvlan 2の物理ポートと 結びつきます。

lan 1 ip address 192.168.12.125424 3 lan 1 vlan 2

#### **IPsecの設定**

まず、設定するインタフェースをIPsecができるようにするため、インタフェースの転送方式、IPsecタイプを 設定します。

remote 0 ap 0 datalink type ipsec remote 0 ap 0 ipsec type ike

remote 0 ap 0 ike shared key text erfELAyPBMAMsPeIX encrypted remote 0 ap 0 ike proposal 0 encrypt aes-cbc-256 remote 0 ap 0 ike proposal 0 pfs modp2048 remote 0 ap 0 ike proposal 0 lifetime 1h remote 0 ap 0 ike initial connect remote 0 ap 0 ike dpd use on remote 0 ap 0 tunnel local <Si-R側グローバルIPアドレス> remote 0 ap 0 tunnel remote <Oracle側グローバルIPアドレス>

事前共有鍵(ike shared key)、相手側トンネルエンドポイント(tunnel remote)については、Oracle Cloudサイトにて確認した内容を設定します。 lifetimeは、Oracle側の値を超えないように設定してください。

#### **IKEフェーズ2**

IPsec設定項目:IKEフェーズ2表にて提示した内容を設定します。

remote 0 ap 0 ipsec ike protocol esp remote 0 ap 0 ipsec ike range 192.168.12.0/24 192.168.10.0/24 remote 0 ap 0 ipsec ike encrypt aes-cbc-256 remote 0 ap 0 ipsec ike auth hmac-sha256

ike range設定の対向側のセグメントについては注意が必要です。ゲートウェイサブネットではなく、仮想 ネットワークのセグメントを設定してください。 lifetimeは、Oracle側の値を超えないように設定してください。

#### **その他**

ルート設定、MSS値の設定をします。このMSS値はカプセル化の方式によって変わります。今回は1350を設定 します。

remote 1 ip route 0 10.0.0.0/8 1 1 remote 1 ip msschange 1350

以上で設定が完了です。 最後に設定をsaveして再起動します。

save reset

# **[Oracle Cloudの状態確認]**

[VPN]-[VPNaaS]-[VPN接続]に画面に表示される項目を確認します。

[トンネル]:オンプレミスとIPSecが確立している場合、[稼働中]と表示されます。 [パブリックIP]:Oracle側のグローバルアドレスが表示されます。

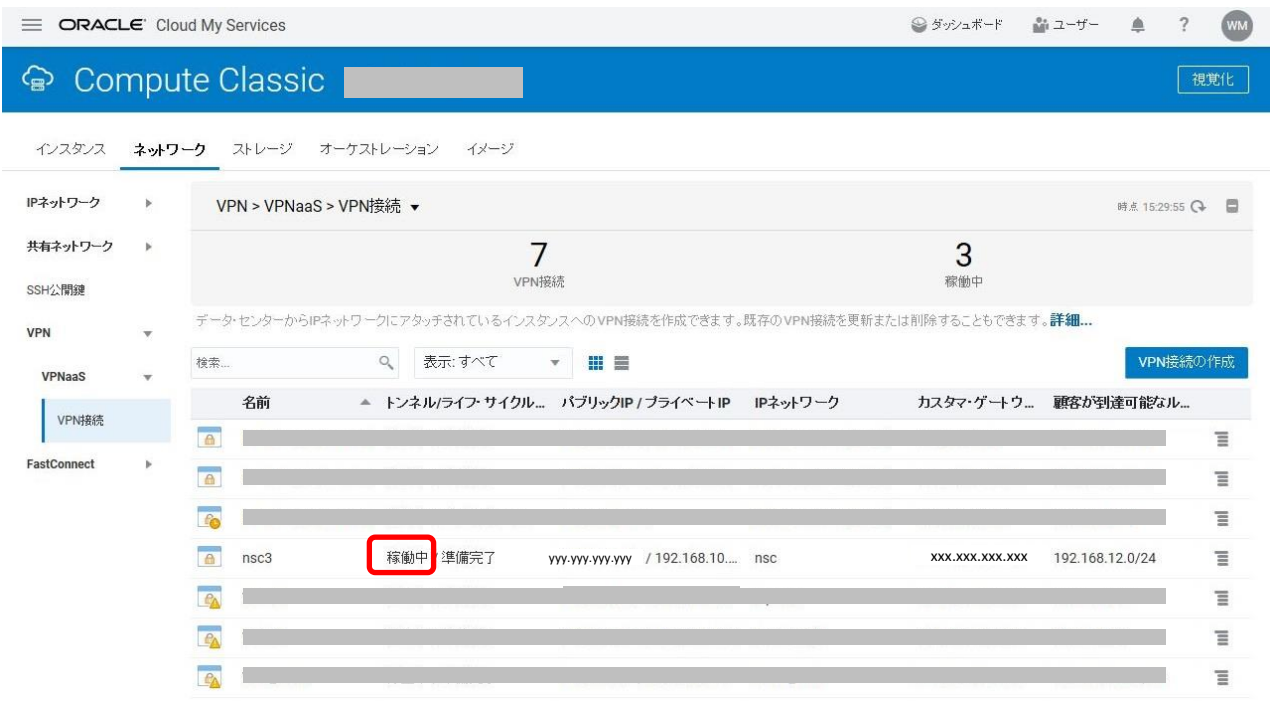

# **[IPsec確立確認方法]**

Si-Rを接続し、少し時間がたってからshow access-pointコマンドを実行して確認してください。正常にIPsecが 確立できていれば下記のような結果が得られます。

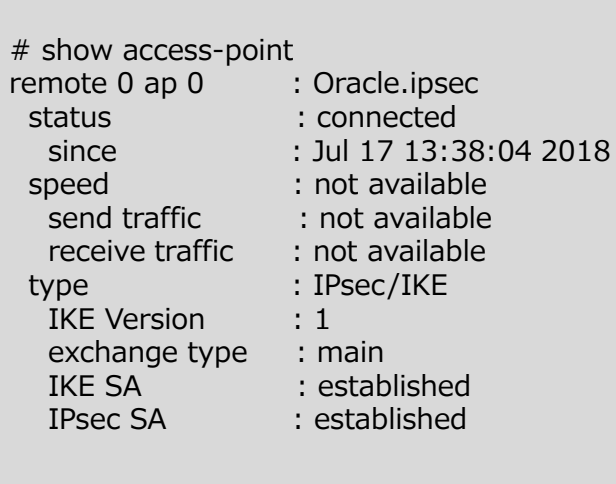

status connected、 IKE SA,IPsec SAともにestablishedとなっていれば接続ができています。